## **Vállalati országbérlet létrehozása MÁV-START Vasúti utazási igazolványra jogosult munkavállalók részére MÁV app Android telefonon**

Belépünk a MÁV applikációba, a bal felső sarokban lévő 3 vízszintes csíkra nyomunk, majd a lenyíló menüből kiválasztjuk a "Bejelentkezés" menüpontot. A képernyőn, az e-mailcím és jelszó megadása után bejelentkezés gombra nyomunk. (Ha nem rendelkezünk fiókkal, regisztrálni kell)

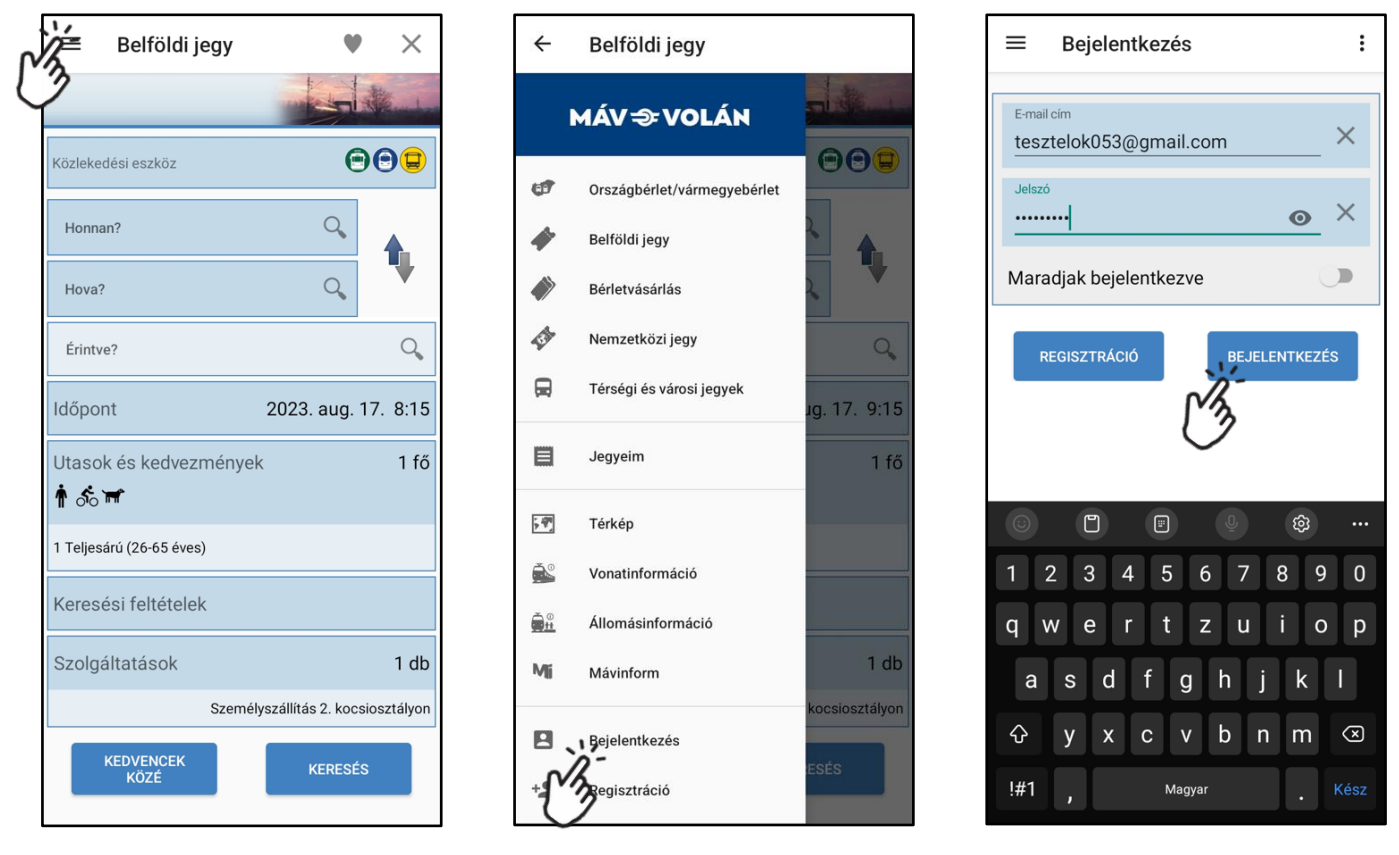

A bal felső sarokban lévő 3 vízszintes csíkra nyomunk, majd a lenyíló menüből kiválasztjuk az "Országbérlet/vármegyebérlet" menüpontot

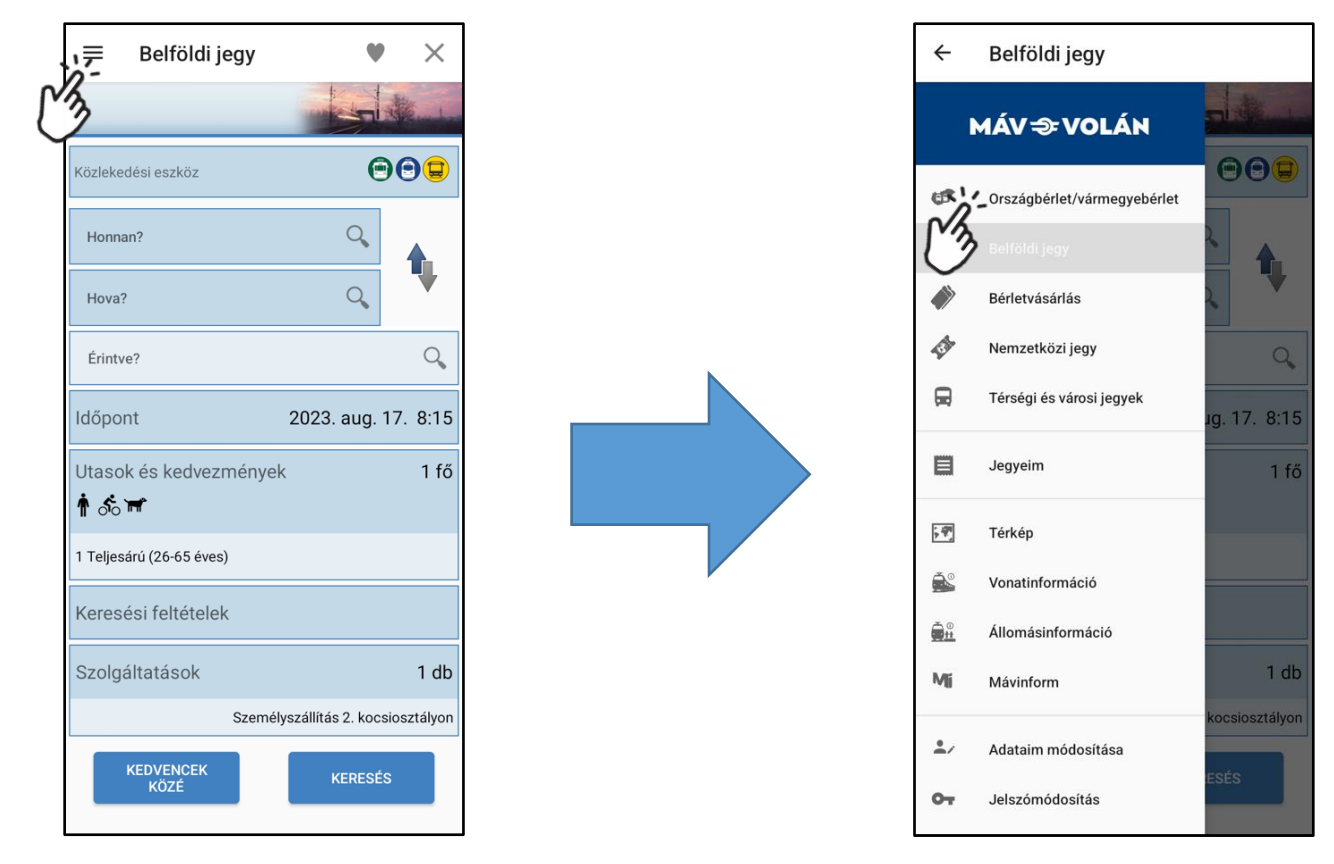

A Képernyőn az alapértelmezett beállítások szerint a "Területnél" az "Országbérlet" jelenik meg.

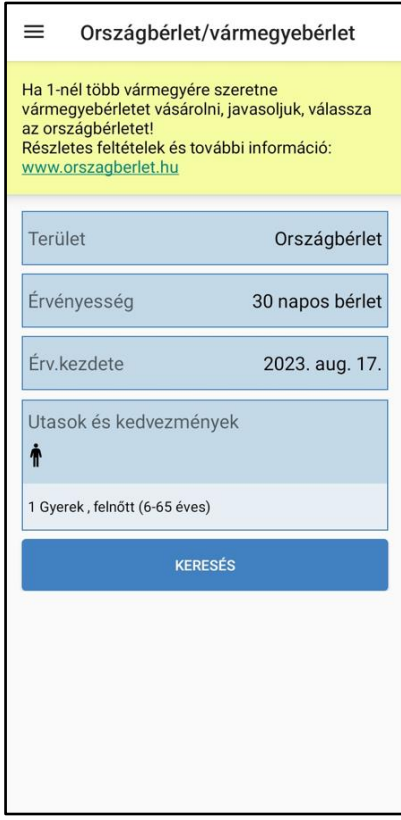

(Az érvényesség kezdetének beállítására nincs szükség, mert elővételre nincs lehetőség)

Az utas beállításához az "Utasok és kedvezmények" panelre kell nyomni. A megjelenő képernyőn láthatóak a felvett utasok. Új felvételéhez az "Utas hozzáadása" gombra kell bökni alul

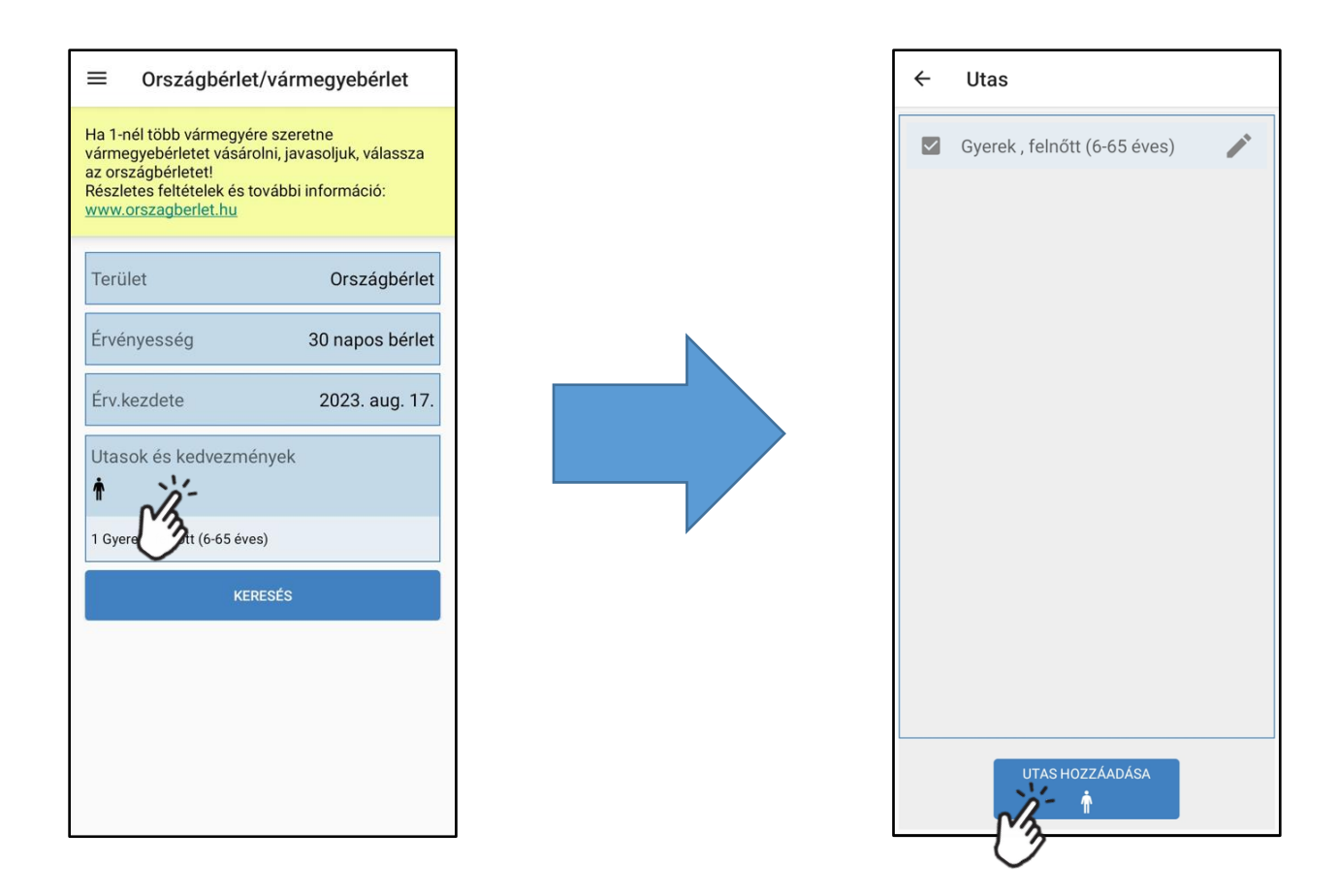

A megjelenő képernyőn a "Megnevezéshez" meg kell adni egy nevet. Az "Utastípusnál" ki kell választani az utastípust a korfa szerint, majd az utazási igazolvány kedvezmény megadásához a "Kedvezmények" panelre kell nyomni

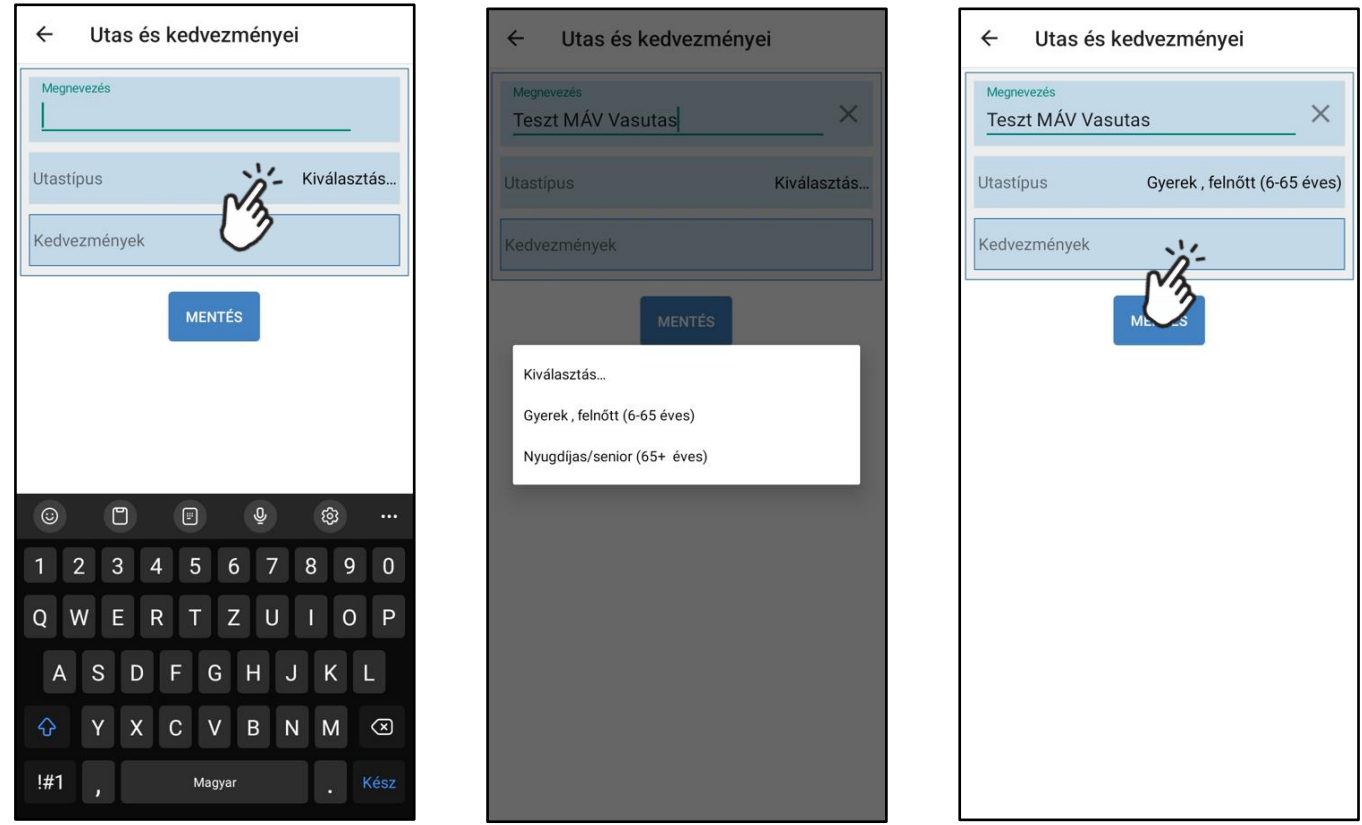

A Listából ki kell választani a MÁV-START igazolványt a kis négyzetre nyomással, majd a bal felső sarokban lévő vissza nyílra kell bökni

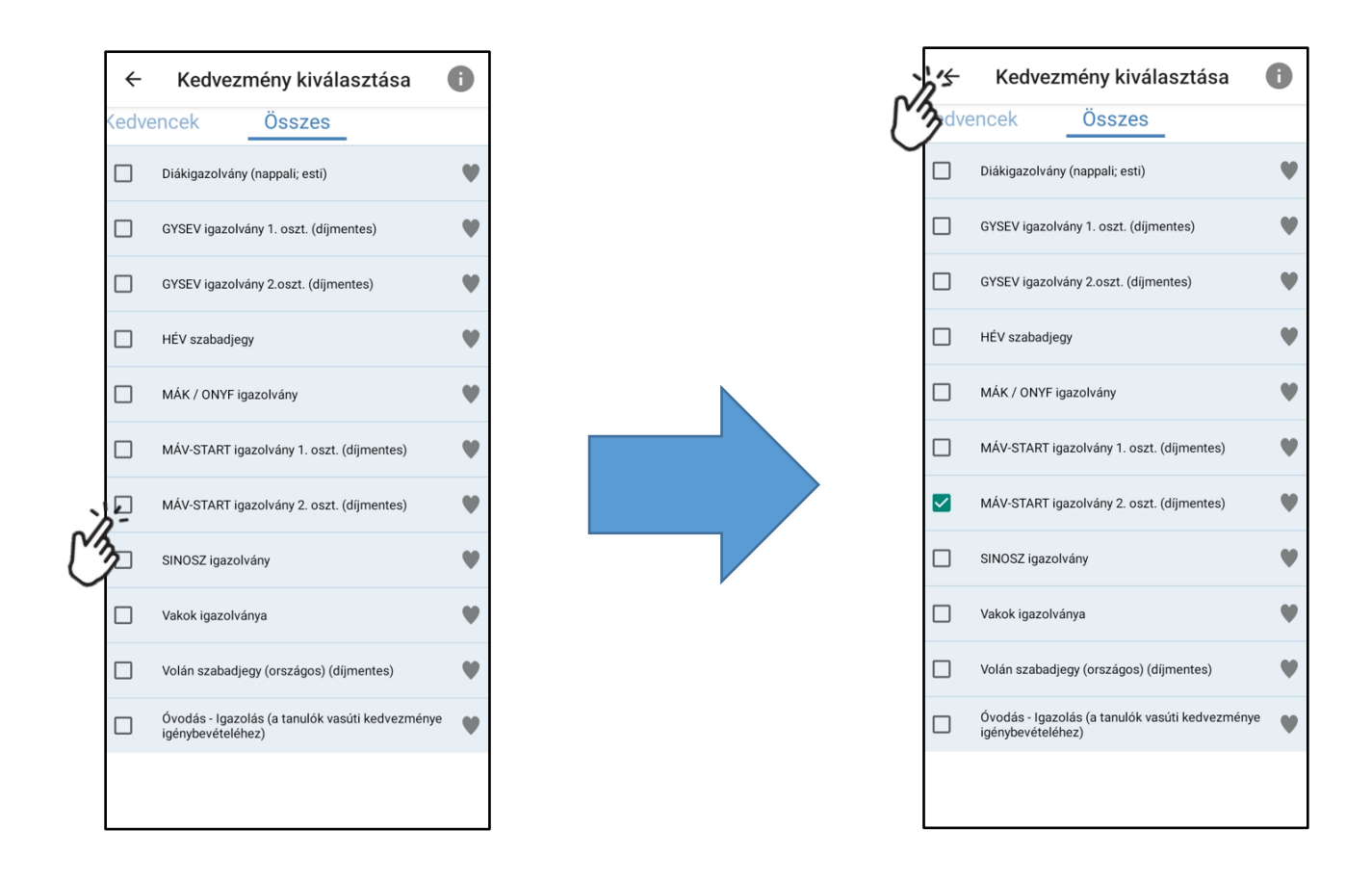

Az "Utas és kedvezményei" oldalra visszaérve ellenőrizhetjük a megadott adatokat, ezt követően a "Mentés" gombra kell nyomni

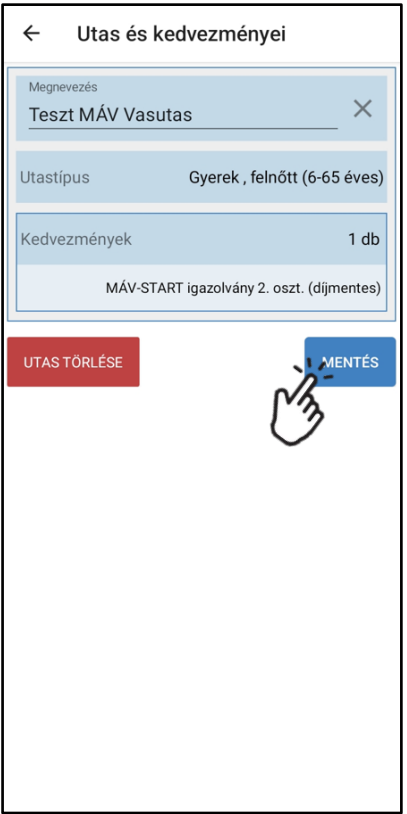

Az Utasok listában a négyzetre nyomva kiválasztjuk a kívánt utast (egyszerre csak egy utas választható ki), majd a bal felső sarokban lévő nyílra nyomunk

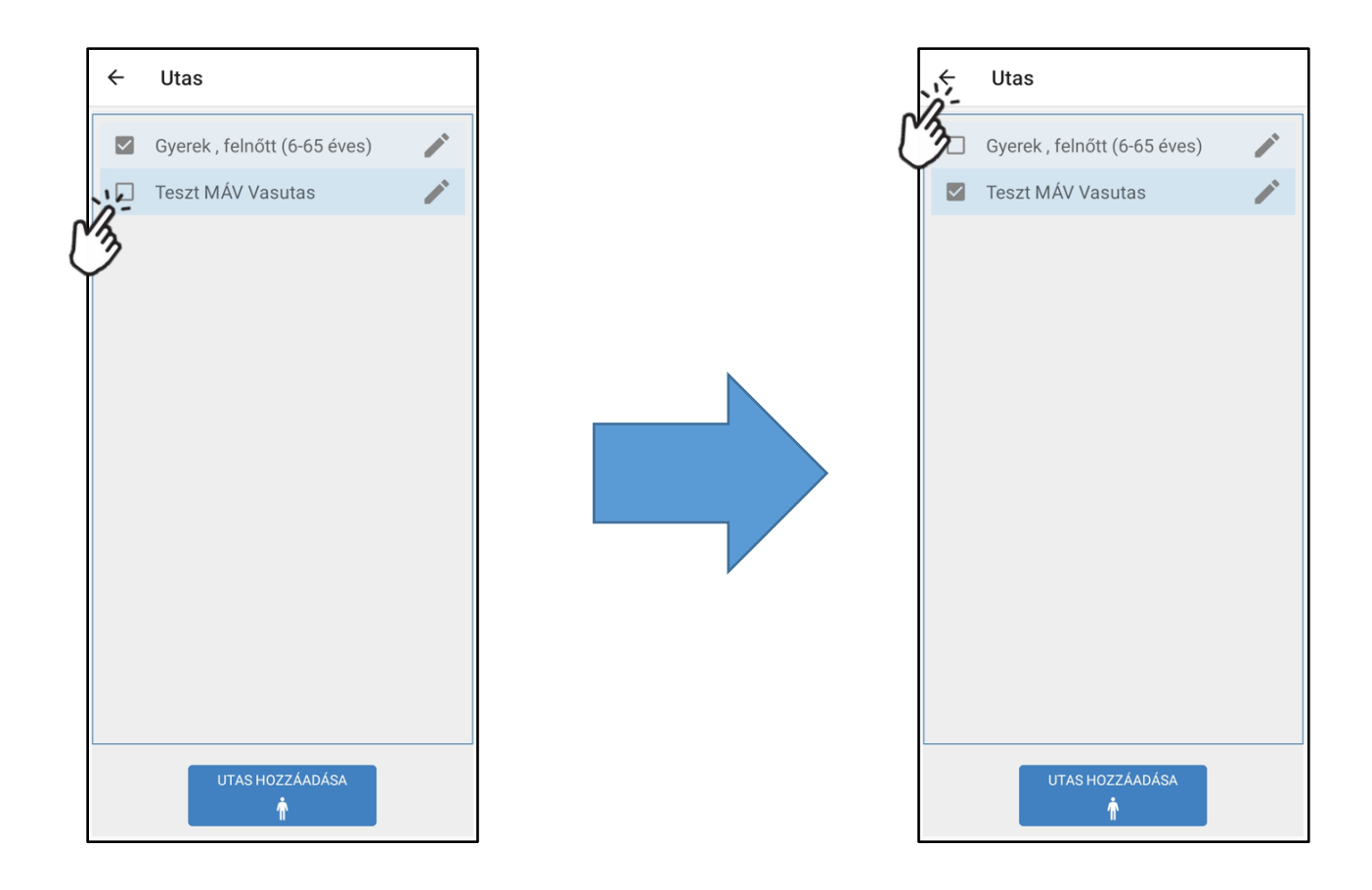

Az érvényességnél kiválasztjuk az "éves bérletet".

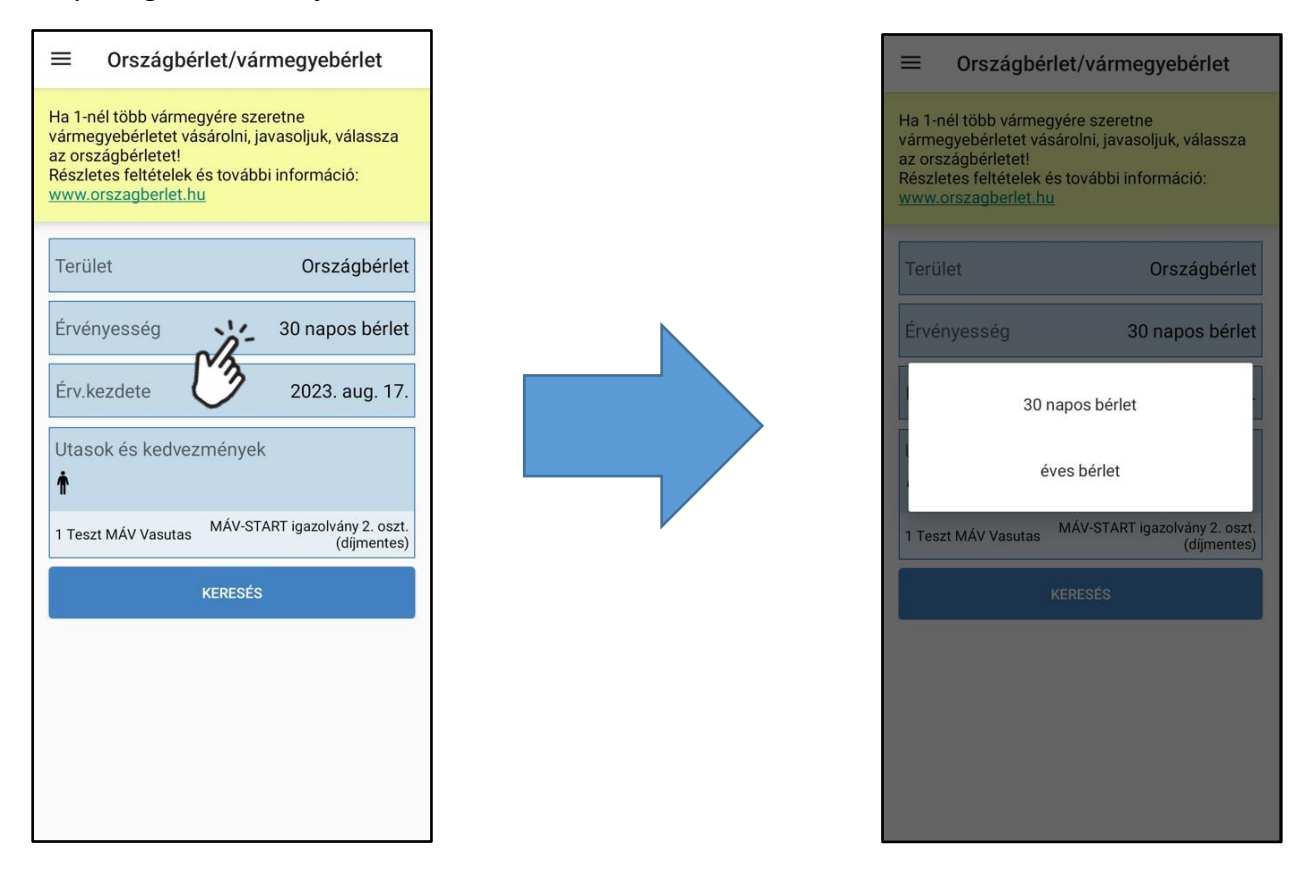

Ha a megadott adatok rendben vannak a "Keresés" gombra nyomunk. Az Ajánlati listából a kis bevásárlókocsi ikonra bökve kiválasztjuk a "Vállalati Országbérletet"

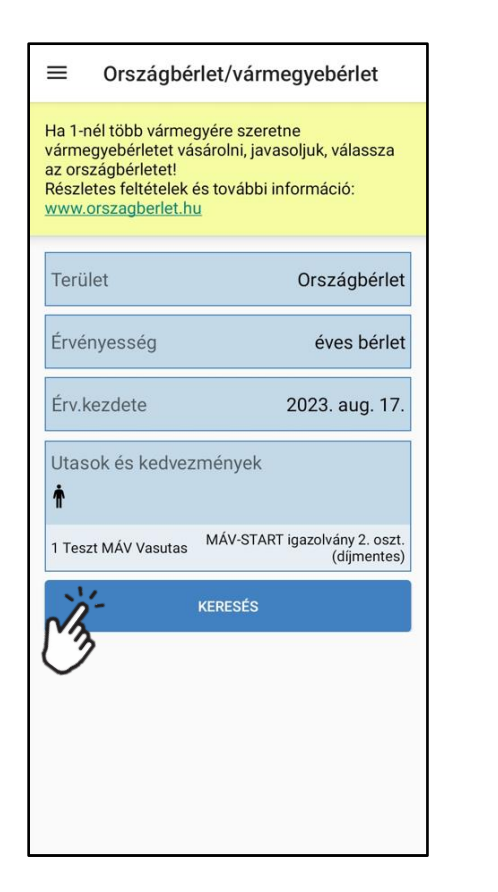

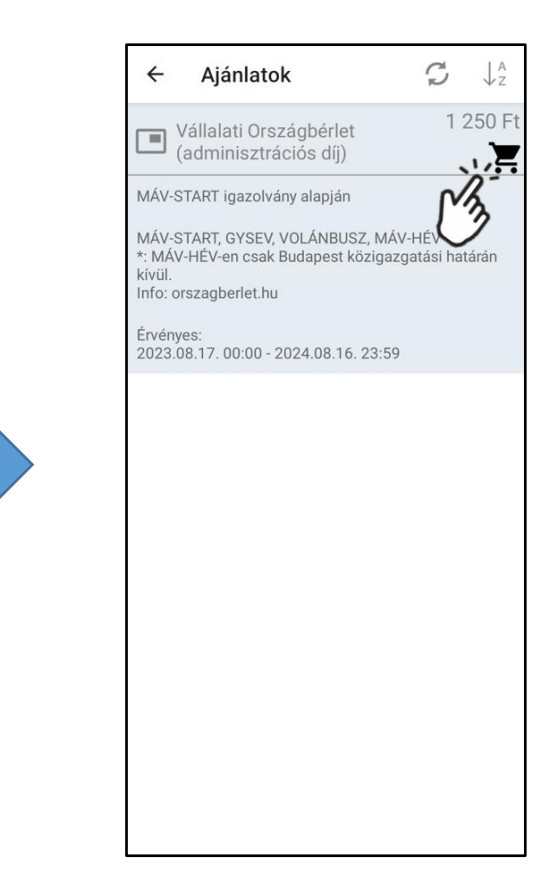

Ekkor megjelenik egy ablak, melyben a kapott Kuponkódot kell megadni, majd a "Beváltom" gombra kell nyomni. Ez után megjelenik a "Bérletigazolvány kiválasztása" oldal az eddig létrehozott bérletigazolványokkal, Új létrehozásához az "Új felvétele" gombra kell bökni

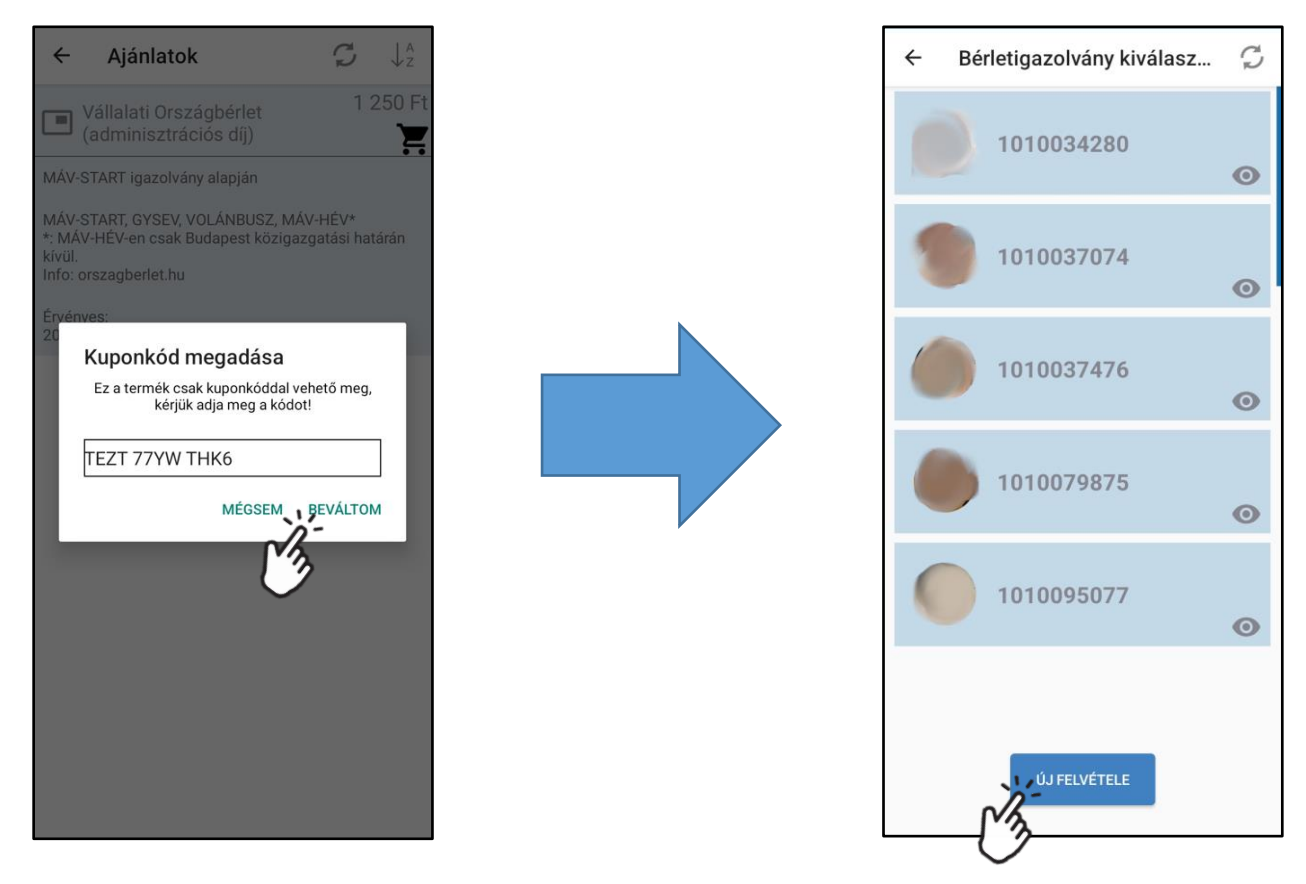

A megjelenő képernyőn meg kell adni az adatokat, a Születési dátum megadásához a dátumra kell nyomni, ezt követően az évszámot fel-le irányú csúsztatással lehet kiválasztani, az évszámra bökéssel, majd a naptárban kell megadni a hónap/napot, végül az "OK" gombra kell menni

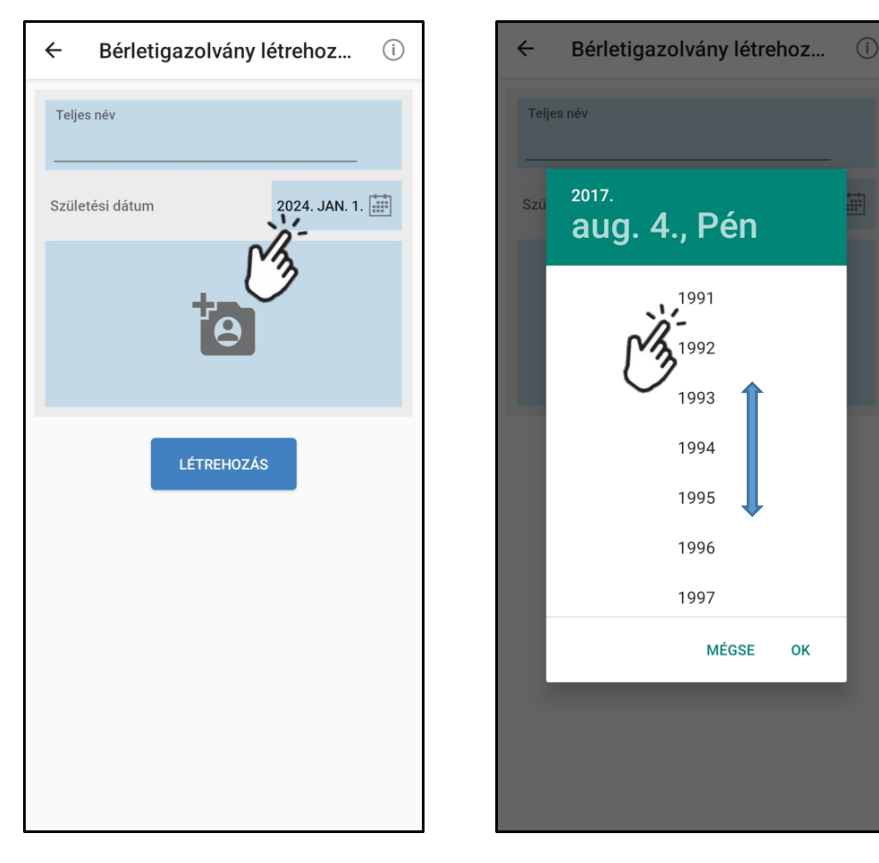

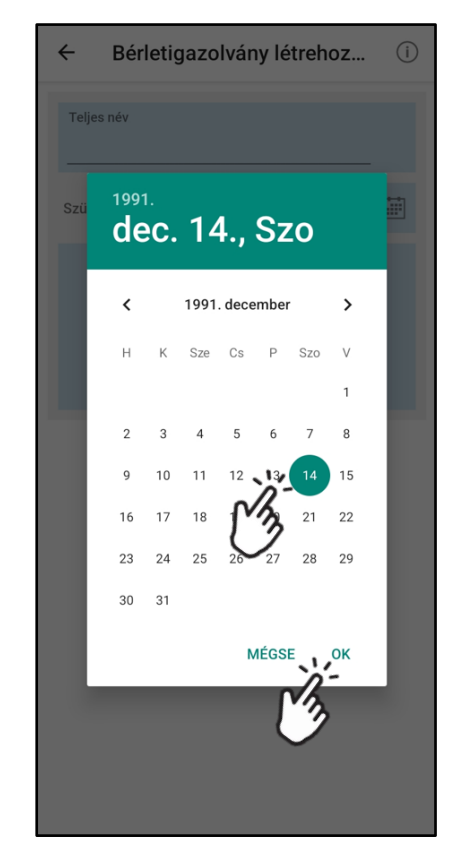

Ez után az Igazolvány számot kell megadni, majd a Bérletigazolványhoz fényképre is szükség lesz, melyet a fényképező ikonnal ellátott panelre nyomva választhatunk ki

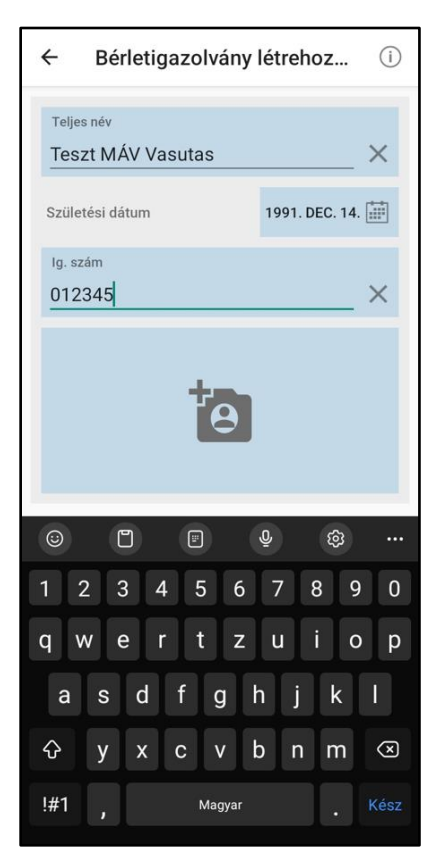

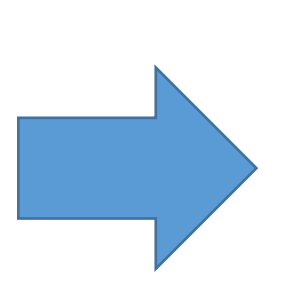

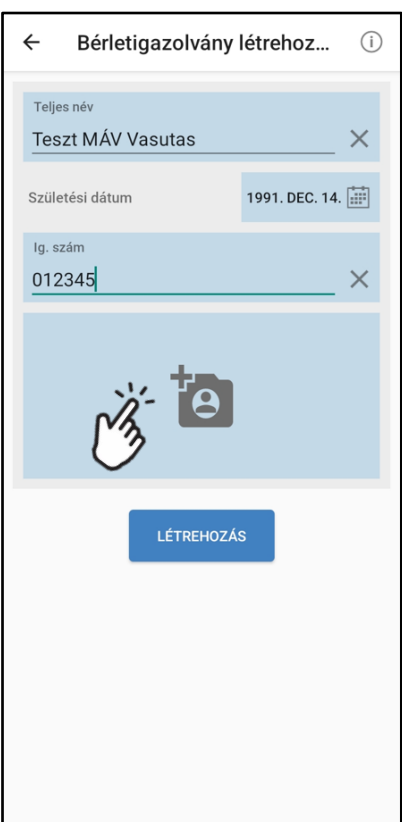

Lehetőség van a telefon galériájából kiválasztani a képet, valamint új kép készítésére is (Előfordulhat, hogy az applikáció engedélyt kér a galéria, és a fényképezőgép használatához, ezt engedélyezzük). A Kiválasztott kép a képernyőn megjelenik. Ha minden adat rendben van a "Létrehozás" gombra kell nyomni

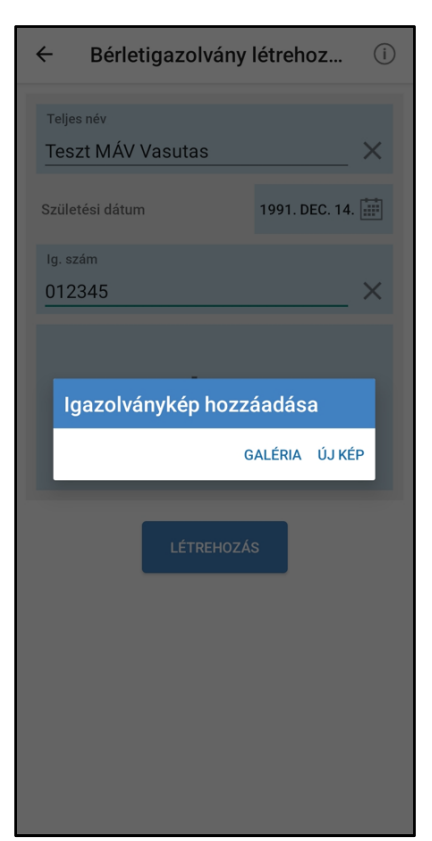

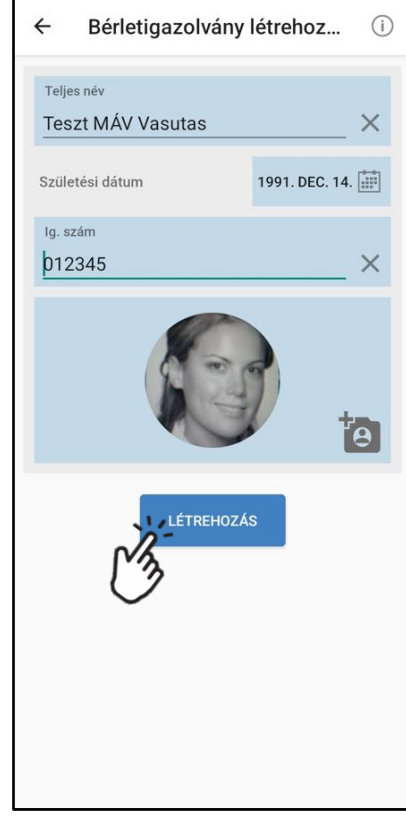

A létrehozott bérletigazolványt a lista végén találjuk meg, rányomással kiválasztjuk. Az "Utazás összefoglalása" képernyőn ellenőrizhetjük megadott adatokat. Ki kell választani a számlázási címet, valamint el kell fogadni a szerződési feltételeket a csúszka kezelésével, majd a Fizetés gomra kell nyomni

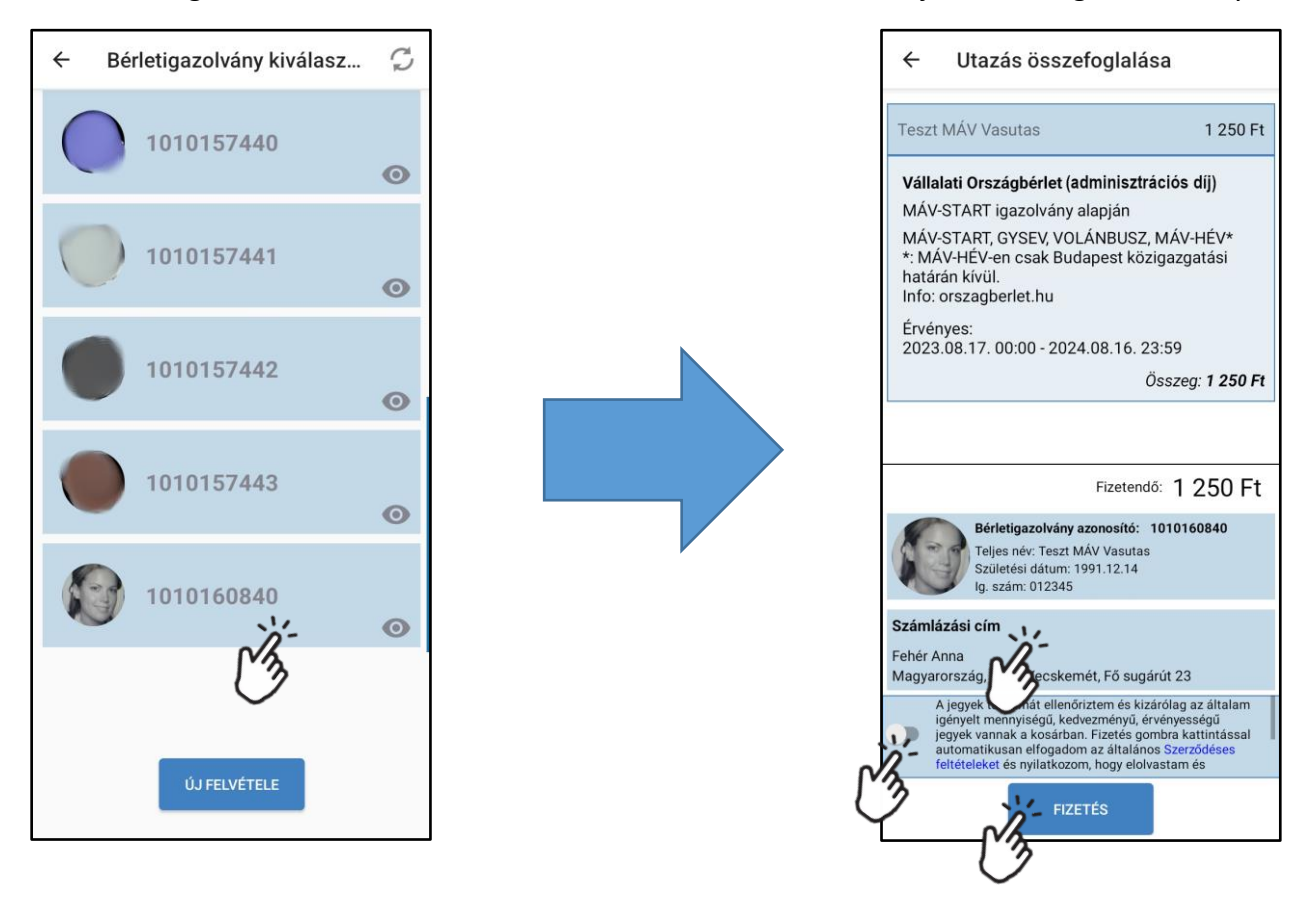

Megjegyzés: Ha hibás, vagy már felhasznált Kuponkódot adunk meg a vásárlás folyamán, akkor az előző pontban a Fizetés gombra nyomva hibaüzenet jelenik meg, a vásárlási folyamat ez után visszaugrik az ajánlat kiválasztására

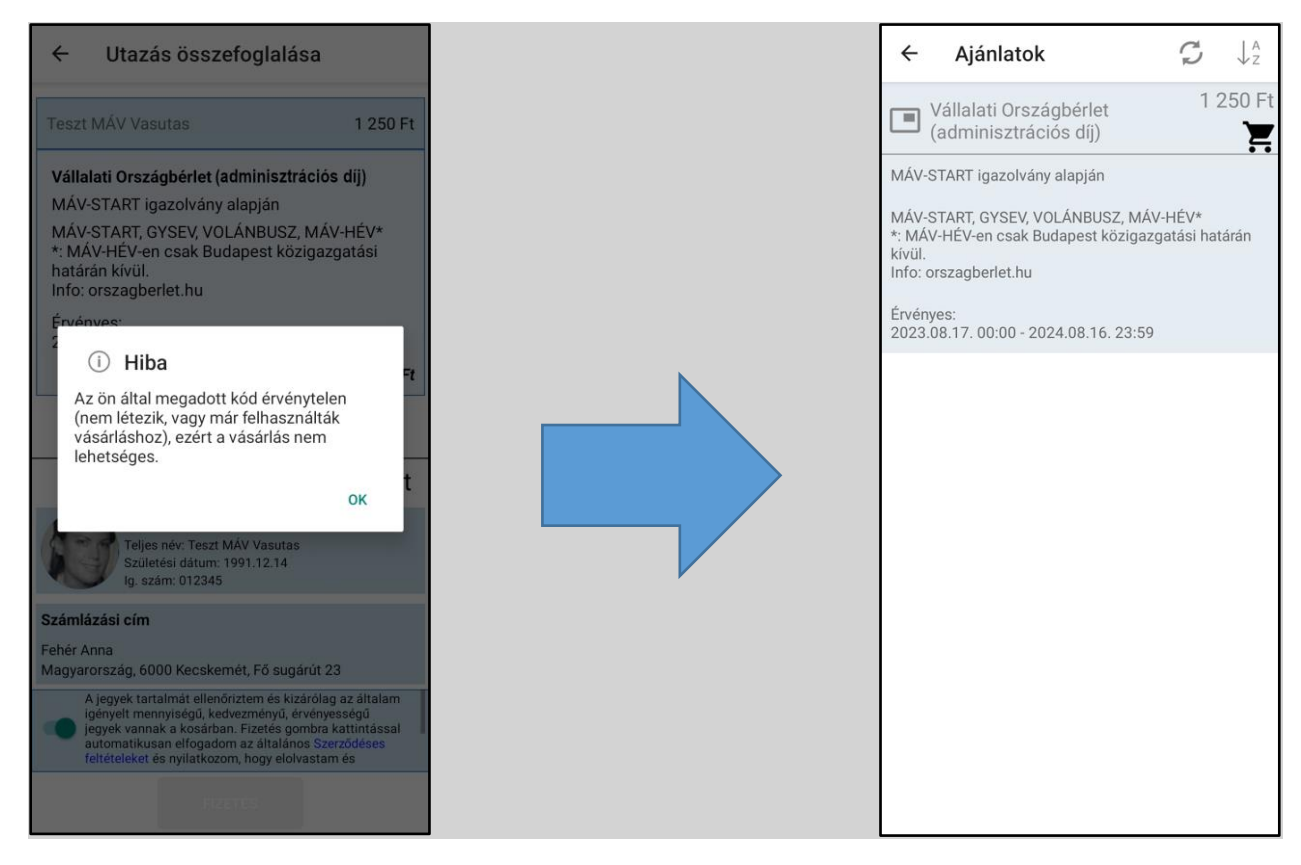

A Bankkártya kiválasztása oldalon, ha már van mentett kártya, akkor az azon lévő Fizetés gombbal, ha másik kártyával szeretnénk fizetni a jobb alsó sarokban lévő + gombra kell nyomni. Új bankkártyával történő fizetéskor az app megkérdi, hogy szeretné-e menteni a kártya adatait

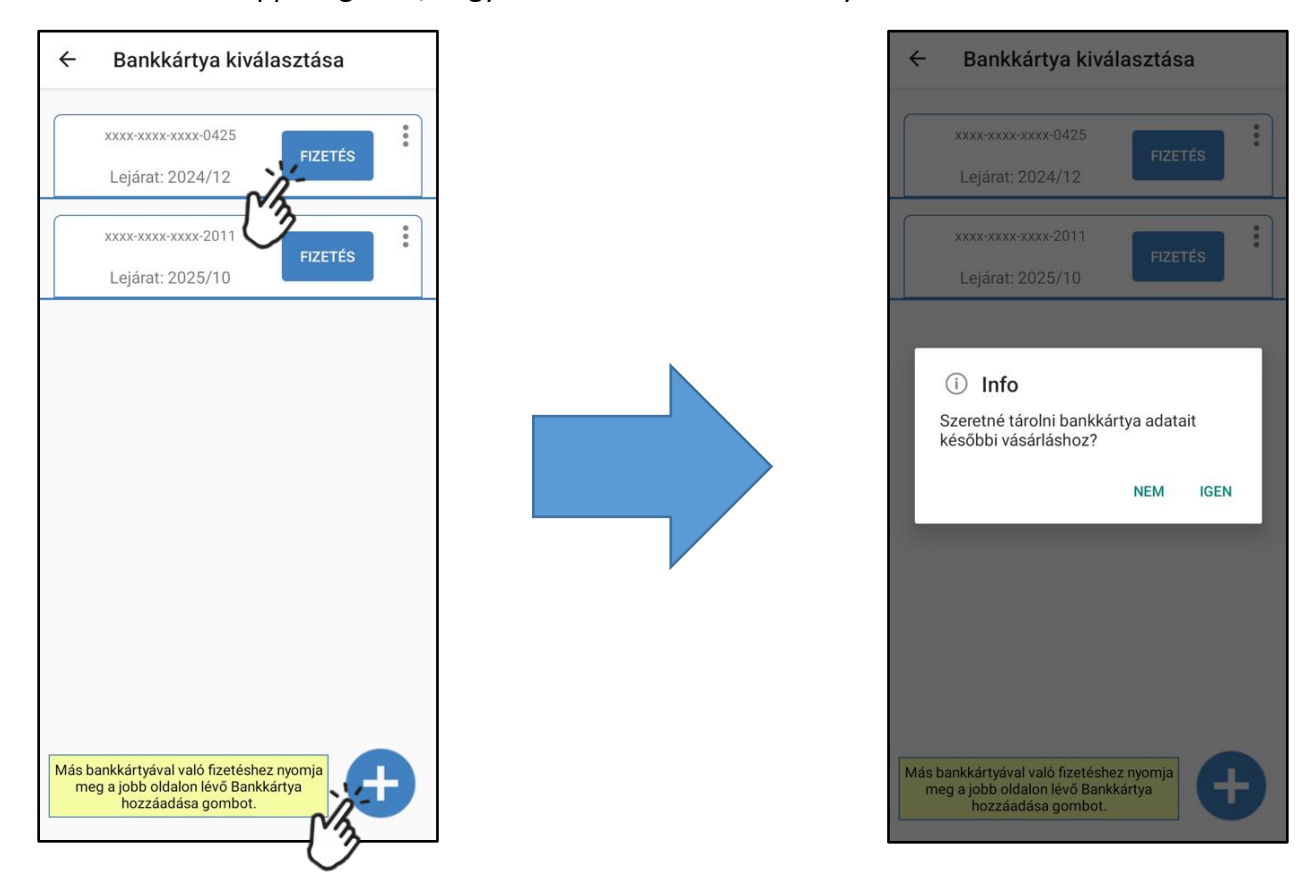

A Bankkártya adatait az OTP SimplePay oldalán keresztül kell megadni, majd a fizetés gombra kell nyomni. Amint a tranzakció sikeres lesz, betölt a bérlet

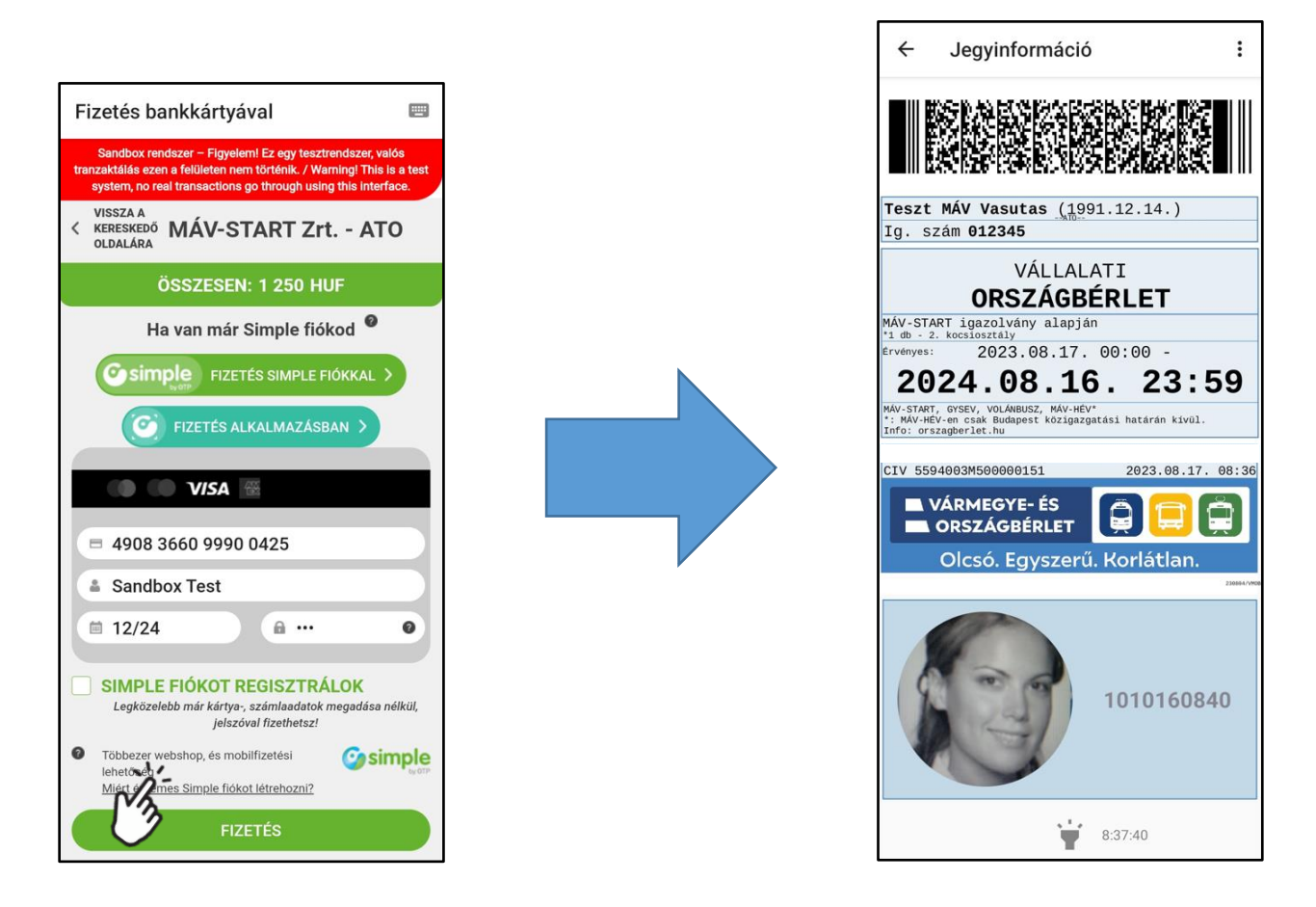

A Bérletet a későbbiekben a bal felső sarokban lévő 3 csúszkára nyomva előjött menülistából a "Jegyeim" menüre bökve lehet elérni

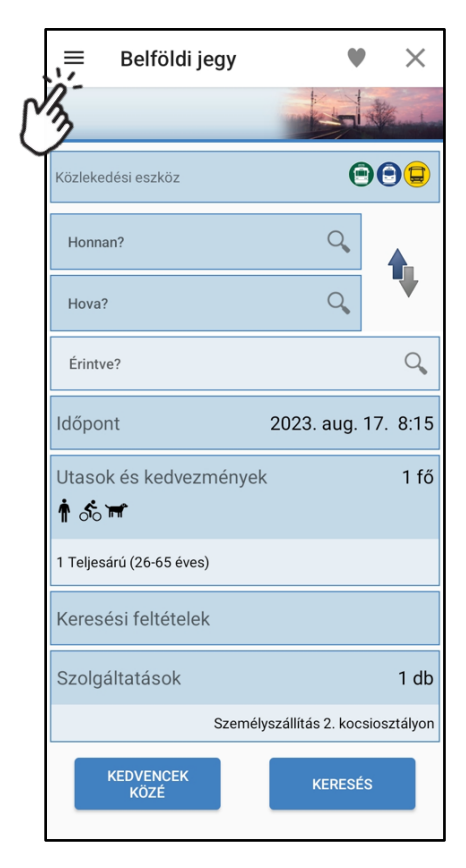

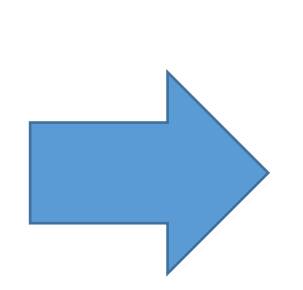

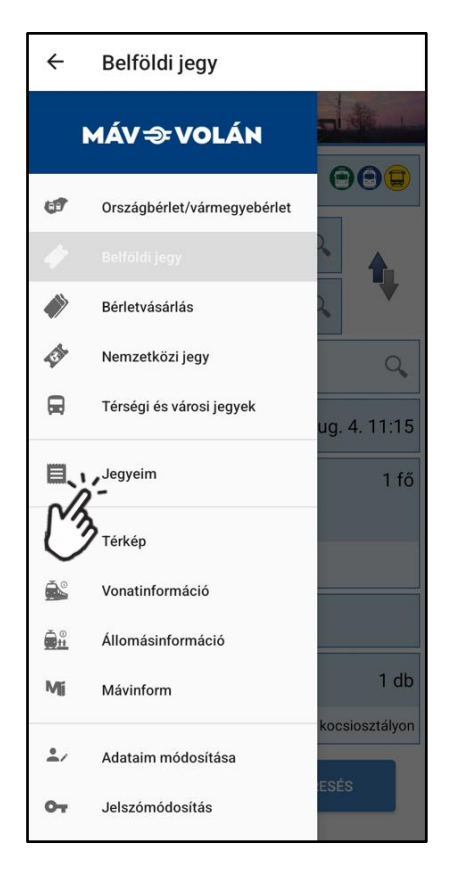

A megjelenő listából a "Vállalati Országbérlet (adminisztrációs díj)"-ra nyomva jelenik meg a bérlet

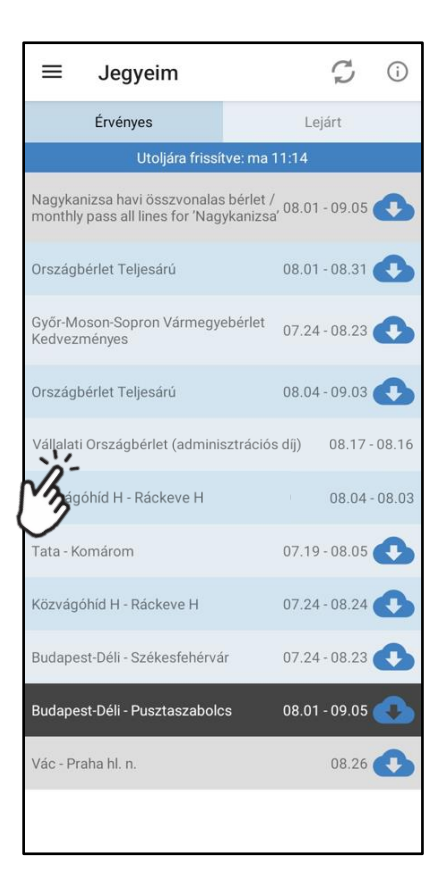

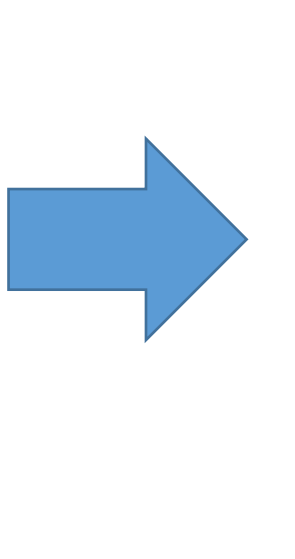

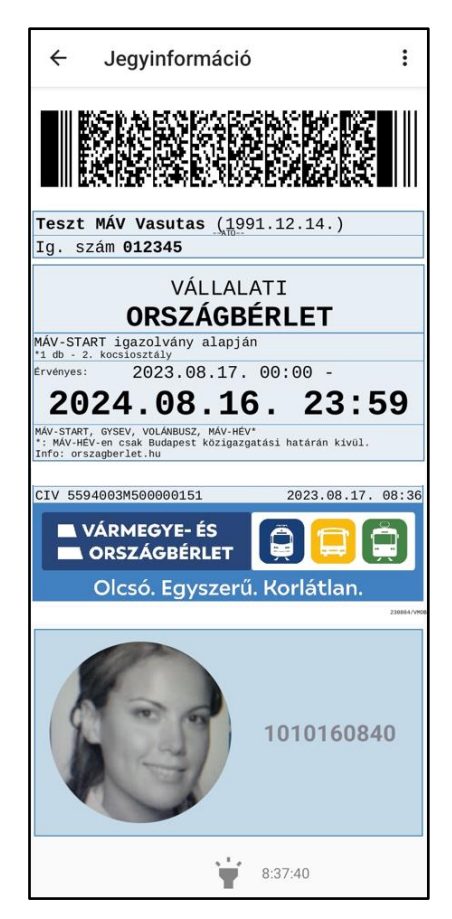